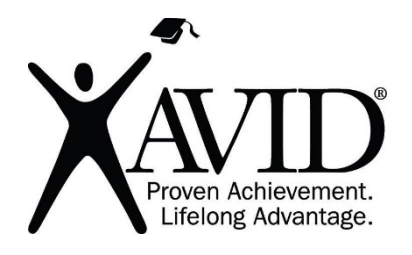

# **Whiteboard.chat**

Free Collaborative Whiteboard

Whiteboard.chat is a free digital whiteboard that allows you to create, share, collaborate and monitor your students. The teacher can create a whiteboard and allow everyone to write on the same board or share a copy to all of their students. The teacher's controls their copy and what is shared with all students, but students are able mark up their copy however they would like and the teacher is able to view what every student is doing on their own copy.

# **In the Classroom (Grades K-12)**

- Whiteboard.chat is a digital whiteboard that can be used in the analogue or virtual classroom to support classroom management, gathering of information, and student reflection.
- Techers can use this tool for modeling and checking for understanding. Whiteboard.chat allows the use of math symbols, digital manipulatives, musical notation, and there is even a chess board and game pieces.
- Teachers can push out information and/or templates for students to use, and they will all have their own copy and students work can be seen in real time. This allows the teacher to address any misconceptions and showcase examples while gathering assessment data.
- Use the poll feature to quickly gather feedback and use the feedback to adjust your teaching.
- Student work can be captured as a pdf or with a screen shot

### **This site has the following features:**

- Whiteboard.chat is free and easy to use.
- Whiteboard.chat can be used even if you do not login or create an account.
- Whiteboard.chat can be accessed on any web browser.
- Whiteboard.chat can be used to create a single whiteboard that up to 100 people can collaborate on, or to create a whiteboard and push out copies up to 100 people.
- Whiteboard.chat allows the insertion of polls, backgrounds, shapes, text, drawings, math symbols, manipulatives, musical notation, and several widgets, such as a timer.
- Student work can be captured as a pdf or with a screen shot and saved.
- Whiteboard.chat boards are saved for a week if you login.

# **Getting Started**

- **1.** Go to Whiteboard.chat click on "Start Drawing."
- **2.** Pick, "Start Teaching" if you would like to create a board and push out a copy to each of your students that they will be able to annotate on and you will be able to see. Pick, "Start Collaborating" if you would like to create a single board for multiple people to work on. Pick "Manage Boards." If you would like to view any of your past saved boards. Note, you can only save and view boards if you login.
- **3.** Login by clicking on the gear in the upper right-hand corner. You can login with Google, Facebook, or with an email.

**4.** Once you have created a board, you can share it with your students by clicking on the gear in the right-hand corner. You can easily share the link, a QR code, or email participants with the link.

#### **Helpful URLs**

- Whiteboard.chat
- https://youtu.be/fPPXx-Hbuig